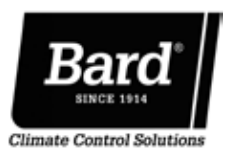

# Guía de inicio rápido Sistema de acondicionamiento de aire MEGA-TEC**®**/LC6000

Esta guía de inicio rápido está diseñada para guiar al instalador a través de los pasos necesarios para instalar un sistema de aire acondicionado Bard compuesto por unidades de montaje en pared MEGA-TEC, combinadas con un controlador LC6000. Si necesita información más detallada sobre la instalación, servicio y mantenimiento de este sistema de aire acondicionado Bard, consulte las últimas versiones de las Instrucciones de instalación del sistema MEGA-TEC/LC6000, 2100-705, las Instrucciones de servicio de la unidad MEGA-TEC, 2100-671, y las Instrucciones de servicio del controlador LC6000, 2100-669.

Si instala una sola unidad de montaje en pared MEGA-TEC con una pantalla independiente PGD o PGDx, consulte el manual 2100-734 de PGD o el manual 2100-740 de PGDx para obtener información sobre cómo configurar una pantalla independiente para el funcionamiento de una sola unidad.

En esta instalación se utilizarán la herramienta de diagnóstico de mano TEC-EYETM y el controlador LC6000. La herramienta de diagnóstico TEC-EYE se envía dentro del controlador y se incluye un cable para conectarla a la placa de control de la unidad de montaje en pared.

# **AVISO**

*Durante la instalación del software, es importante verificar que la versión es la más reciente. Las versiones actuales del software, el registro de cambios y las instrucciones de instalación están disponibles en el sitio web de Bard, http://www. bardhvac.com/software-download/*

# CONFIGURACIÓN DEL SISTEMA

La configuración y los ajustes se deben realizar en cada unidad de montaje en pared MEGA-TEC usando la herramienta de diagnóstico de mano TEC-EYE. Para los pasos restantes utilice el controlador LC6000.

*IMPORTANTE: Cuando se trabaja en los componentes de la placa de circuitos, Bard recomienda el uso de una muñequera antiestática para evitar cortocircuitos en los controles electrónicos, ocasionados por la electricidad estática.*

#### Asigne una dirección a cada unidad de pared y seleccione la zona de la unidad y la unidad de medida (use la herramienta TEC-EYE)

La dirección de la unidad que está configurando aparecerá en la esquina superior derecha de la pantalla de estado. Las direcciones disponibles son 1 a 14.

- 1. Retire las puertas exterior e interior del panel de control de la unidad.
- 2. Conecte la herramienta TEC-EYE a la placa de control de la unidad de montaje en pared.
- 3. Pulse la tecla MENÚ para acceder a la pantalla del menú principal.
- 4. Use las teclas ARRIBA o ABAJO y la tecla ACEPTAR para introducir la contraseña 1313.
- 5. Pulse las teclas ARRIBA o ABAJO para desplazarse a Sys Config (Config. del sistema); pulse la tecla ACEPTAR.
- 6. Pulse la tecla ACEPTAR para desplazarse a Unit Address (Dirección de la unidad).
- 7. Pulse las teclas ARRIBA o ABAJO para cambiar la dirección a un valor entre 1 y 14.
- *NOTA: Para que la comunicación funcione correctamente, cada unidad debe tener una dirección única. Bard también recomienda colocar etiquetas en cada unidad para facilitar su identificación.*
- 8. Pulse la tecla ACEPTAR para guardar el valor y desplazarse a Zone para seleccionar la zona.
- 9. Pulse las teclas ARRIBA o ABAJO para cambiar al valor de zona deseado (1, 2 o 3), si corresponde.
- 10. Pulse la tecla ACEPTAR para desplazarse a UOM (Unidades de medida).
- 11. Pulse las teclas ARRIBA o ABAJO para cambiar el valor de USA a SI (Sistema Internacional), NC, LON, CAN o UK. Las unidades están predefinidas para cada selección.
- 12. Pulse la tecla ACEPTAR para guardar los cambios.

## Ejecute una autoprueba en cada unidad para verificar que el equipo funciona correctamente (use la herramienta TEC-EYE)

- 1. Pulse las teclas ARRIBA o ABAJO para desplazarse a la pantalla Self Test A11 (Autoprueba A11).
- 2. Pulse la tecla ACEPTAR para desplazarse al parámetro Enable (Habilitar).
- 3. Pulse la tecla ARRIBA o ABAJO para cambiar a Yes (Sí). A continuación comienza la prueba de funcionamiento.

Si necesita más información acerca de cómo realizar las pruebas de funcionamiento en las unidades, consulte la versión más reciente de las Instrucciones de instalación, 2100-705.

## Borre los registros de alarma en cada unidad (use la herramienta TEC-EYE)

Las unidades pueden tener alarmas registradas debido a las pruebas que se realizan en fábrica. Por lo tanto, los registros de alarma de la unidad se deben borrar al momento de la instalación. Para borrar los registros de alarma de la unidad de montaje en pared:

- 1. Pulse la tecla MENÚ para pasar a la pantalla del menú principal.
- 2. Use las teclas ARRIBA o ABAJO y la tecla ACEPTAR para introducir la contraseña 1313.
- 3. Pulse las teclas ARRIBA o ABAJO para desplazarse a Settings (Ajustes); pulse la tecla ACEPTAR.
- 4. Pulse las teclas ARRIBA o ABAJO para desplazarse a Initialization (Inicialización); pulse la tecla ACEPTAR.
- 5. Pulse la tecla ACEPTAR para desplazarse a Delete Alarm Logs? (¿Borrar registro de alarmas?).
- 6. Pulse la tecla ARRIBA o ABAJO para cambiar a YES; pulse la tecla ACEPTAR.

Después de haber configurado y ajustado la primera unidad, siga los pasos anteriores para ajustar y configurar las unidades restantes.

El controlador LC6000 se utilizará para los pasos restantes del proceso de configuración.

# Establezca la fecha y la hora en el controlador LC (en el controlador LC)

- 1. Pulse la tecla MENÚ para acceder a la pantalla del menú principal.
- 2. Use las teclas ARRIBA o ABAJO y la tecla ACEPTAR para introducir la contraseña 1313.
- 3. Pulse las teclas ARRIBA o ABAJO para desplazarse al menú Settings (Ajustes); pulse la tecla ACEPTAR.
- 4. Pulse las teclas ARRIBA o ABAJO para desplazarse al menú Date/Time (Fecha/Hora); pulse la tecla ACEPTAR.
- 5. Pulse las teclas ARRIBA o ABAJO para desplazarse a Date/Time change (Cambio de Fecha/Hora).
- 6. Pulse la tecla ACEPTAR para desplazarse al valor que se desea cambiar.
- 7. Pulse las teclas ARRIBA o ABAJO para cambiar el valor.
- 8. Pulse la tecla ACEPTAR para guardar el valor y desplazarse a la parte superior de la pantalla.
- 9. Pulse las teclas ARRIBA o ABAJO para desplazarse a Timezone (Zona horaria), si corresponde. Siga los pasos 6 a 8 para cambiar la zona horaria.
- 10. Pulse la tecla VOLVER varias veces para regresar a la pantalla del menú principal.

# Configure los sensores (en el controlador LC)

El controlador incluye un sensor remoto de temperatura/humedad. En caso necesario, se puede instalar un sensor remoto de solo temperatura interior adicional en la Zona 1. También se pueden instalar sensores remotos adicionales de temperatura/humedad o sensores de solo temperatura (uno por zona) en las Zonas 2 y 3 (si corresponde). El controlador permite, además, instalar un sensor de temperatura/ humedad exterior opcional. El controlador se debe configurar para adaptarse a los sensores instalados. Los sensores de humedad interior de la zona 1 y de temperatura interior de la zona 1 están habilitados de forma predefinida. Los sensores adicionales de humedad y temperatura están inhabilitados de forma predefinida.

Consulte las Instrucciones de instalación, 2100-705, para obtener información sobre la configuración (habilitación/inhabilitación) de los sensores. Si es necesario, los sensores también se pueden calibrar en este momento. Si necesita información sobre la calibración de los sensores, vea el manual 2100-705.

Si necesita información sobre la configuración de los relés del apagado de emergencia, la ventilación de emergencia y del generador (si corresponde), consulte el manual de Instrucciones de servicio del controlador LC6000, 2100-669.

#### Introduzca la cantidad total de unidades (en el controlador LC)

- 1. Pulse la tecla MENÚ para pasar a la pantalla del menú principal.
- 2. Use las teclas ARRIBA o ABAJO y la tecla ACEPTAR para introducir la contraseña 1313.
- 3. Pulse las teclas ARRIBA o ABAJO para desplazarse a Sys Config (Config. del sistema); pulse la tecla ACEPTAR.
- 4. Pulse las teclas ARRIBA o ABAJO para desplazarse a General; pulse la tecla ACEPTAR.
- 5. Pulse la tecla ACEPTAR para desplazarse a Total Units (Total de unidades).
- 6. Pulse las teclas ARRIBA o ABAJO para introducir la cantidad correcta de unidades.
- 7. Pulse la tecla ACEPTAR para guardar los cambios.

#### Verifique si las unidades están en línea (en el controlador LC)

Una vez asignada una dirección única a una unidad, la comunicación se puede comprobar en el controlador LC.

Una vez configurada la cantidad correcta de unidades en el controlador LC, cada unidad se puede ver de forma remota desde las pantallas de información del LC.

Para ver estas pantallas:

- 1. Pulse la tecla VOLVER para ver la pantalla de estado. (Puede ser necesario pulsar la tecla más de una vez.)
- 2. Pulse la tecla ARRIBA o ABAJO hasta que el menú rápido muestre el icono Información (**11)** en la esquina inferior derecha de la pantalla; pulse la tecla ACEPTAR.

3. Pulse las teclas ARRIBA o ABAJO para desplazarse por las pantallas hasta que aparezca la pantalla Información deseada.

Además de poder ver las unidades de forma remota, se generará una alarma en el controlador LC para las unidades que no se comunican.

#### Seleccione el tipo de economizador para cada zona (en el controlador LC)

Cada zona se puede configurar para hacer funcionar los economizadores con diferentes modos de control. Para obtener más información sobre las diferentes opciones del economizador, consulte el Manual de servicio de la unidad MEGA-TEC, 2100-671. El tipo de control se puede cambiar a Ninguno (None), Bulbo seco (Dry bulb), Temperatura y humedad (TempHum) o Entalpía (Enthalpy). Estos ajustes serán comunicados a las unidades de pared mientras estén conectadas al LC6000 para garantizar que todas las unidades funcionen del mismo modo.

Para seleccionar el tipo de economizador para cada zona:

- 1. Pulse la tecla MENÚ para pasar a la pantalla del menú principal.
- 2. Use las teclas ARRIBA o ABAJO y la tecla ACEPTAR para introducir la contraseña 1313.
- 3. Pulse las teclas ARRIBA o ABAJO para desplazarse a Sys Config (Config. del sistema); pulse la tecla ACEPTAR.
- 4. Pulse las teclas ARRIBA o ABAJO para desplazarse por las zonas, Zone 1, Zone 2 o Zone 3; pulse la tecla ACEPTAR.
- 5. Pulse las teclas ARRIBA o ABAJO para desplazarse por los ajustes del enfriamiento gratuito de las zonas, Zone FC Settings A2-4 (Zona 1), Zone FC Settings A3-4 (Zona 2) o Zone FC Settings A4-4 (Zona 3).
- 6. Pulse la tecla ACEPTAR para desplazarse a Type (Tipo).
- 7. Pulse las teclas ARRIBA o ABAJO para cambiar el valor deseado del tipo de economizador a None, Drybulb, TempHum o Enthalpy.
- 8. Pulse la tecla ACEPTAR para guardar los cambios.

#### Borre los registros de alarma del controlador (en el controlador LC)

El controlador LC6000 puede tener alarmas registradas debido a las pruebas en fábrica. Los registros de alarma del controlador deben borrarse en el momento de la instalación. Para borrar los registros de alarma del controlador LC:

- 1. Pulse la tecla MENÚ para pasar a la pantalla del menú principal.
- 2. Use las teclas ARRIBA o ABAJO y la tecla ACEPTAR para introducir la contraseña 1313.
- 3. Pulse las teclas ARRIBA o ABAJO para desplazarse a Settings (Ajustes); pulse la tecla ACEPTAR.
- 4. Pulse las teclas ARRIBA o ABAJO para desplazarse a Initialization (Inicialización); pulse la tecla ACEPTAR.
- 5. Pulse la tecla ACEPTAR para desplazarse a Delete Alarm Logs? (¿Borrar registro de alarmas?).
- 6. Pulse la tecla ARRIBA o ABAJO para cambiar a YES; pulse la tecla ACEPTAR.
- 7. Pulse la tecla VOLVER varias veces para regresar a la pantalla del menú principal.

Una vez que se hayan completado todos los pasos de la instalación, borrado todas las alarmas y registros de alarma y los resultados de la verificación del sistema y de las pruebas de funcionamiento hayan resultado satisfactorios, la instalación puede ahora considerarse como "completa".